# **MOOVI: BLOQUE «BOLSA DE RECURSOS»**

# *Introdución*

A presente guía ten por obxectivo explicar o funcionamento do bloque «Bolsa de recursos».

Moodle ofrece distintas opcións para poder copiar e reciclar os contidos das materias dun curso a outro (a través da restauración dunha copia de seguridade ou a través da opción «Importar»). A maiores, existe un bloque que se chama «Sharing Cart» ou «Bolsa de recursos» que permite compartir contidos entre diferentes materias en MooVi de xeito rápido e sinxelo.

Este bloque é moi útil para copiar seccións completas, recursos e/ou actividades entre materias de MooVi de xeito rápido e sinxelo. Pero se desexas copiar un curso enteiro, a opción máis recomendable é facer unha importación.

Os ítems poden recadarse e gardarse dentro da bolsa de recursos, servindo tamén como biblioteca de contidos dos cursos que empregas de xeito frecuente e dispoñibles para dupricarse cando o precises.

## *Bloque «Bolsa de recursos»*

O primeiro que debes facer é acceder á materia na que tes os contidos que desexas copiar. Unha vez dentro preme en «Activar edición»:

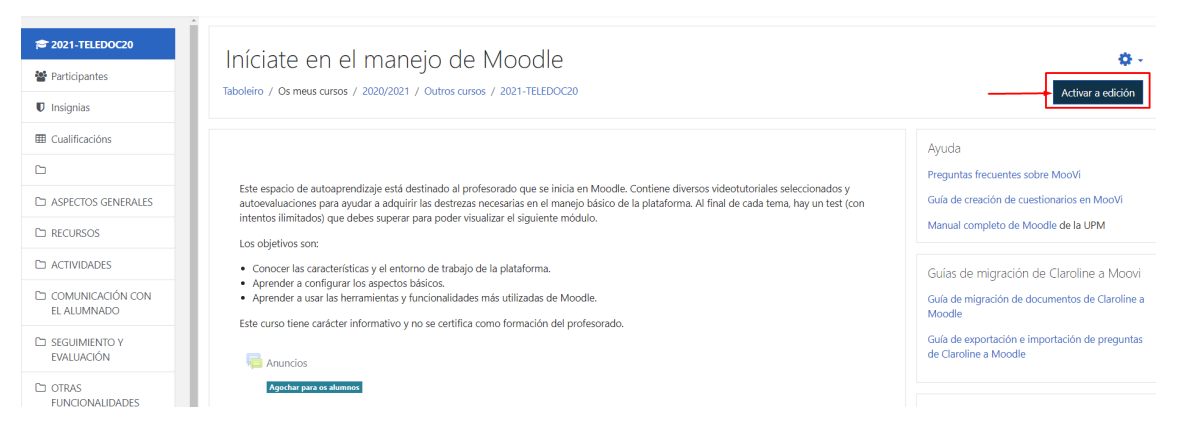

Na parte inferior da esquerda preme en «Engadir un bloque» e escolle «Sharing Cart» (coa interface en galego) ou «Bolsa de recursos» (coa interface en castelán):

1

#### *MooVi: bloque «Bolsa de recursos»*

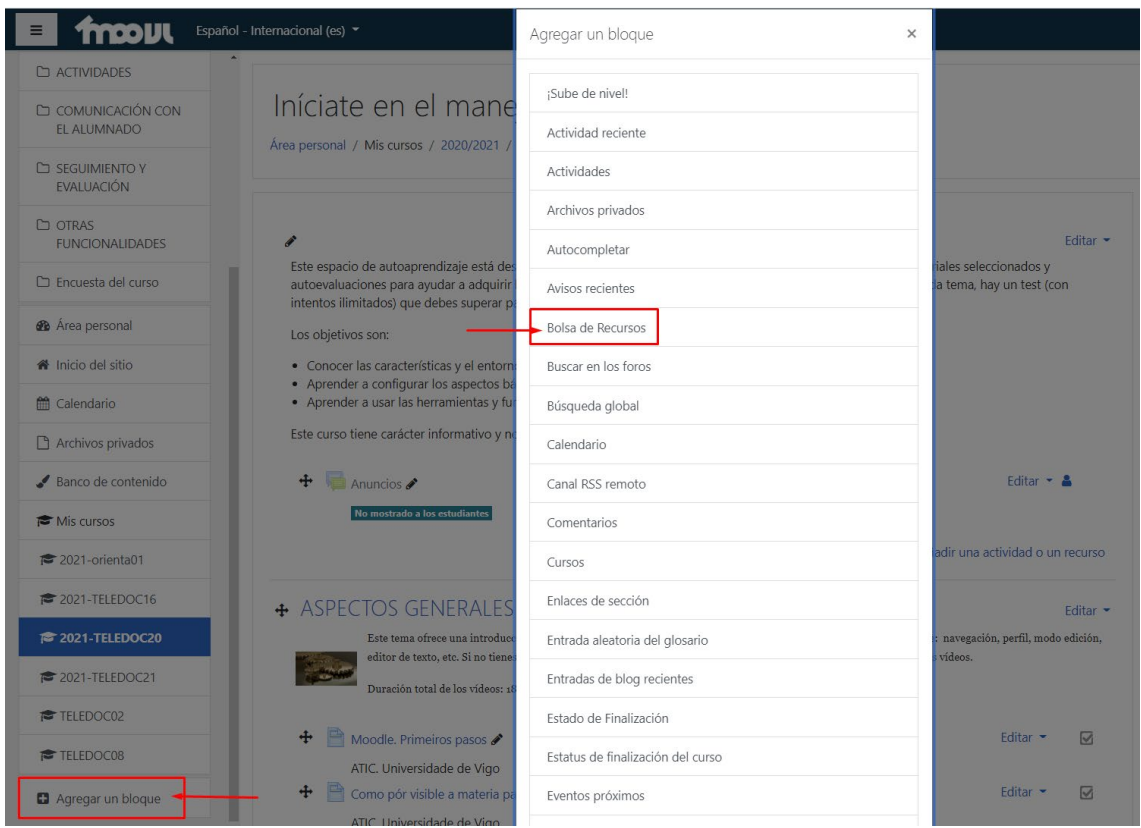

Feito isto, no menú da dereita aparece un novo bloque e por cada sección, recurso ou actividade aparece unha nova icona con forma de cesta que nos vai permitir copialo ao bloque «Bolsa de recursos». É posible copiar na bolsa os recursos e actividades de xeito individual ou por sección/tema completo:

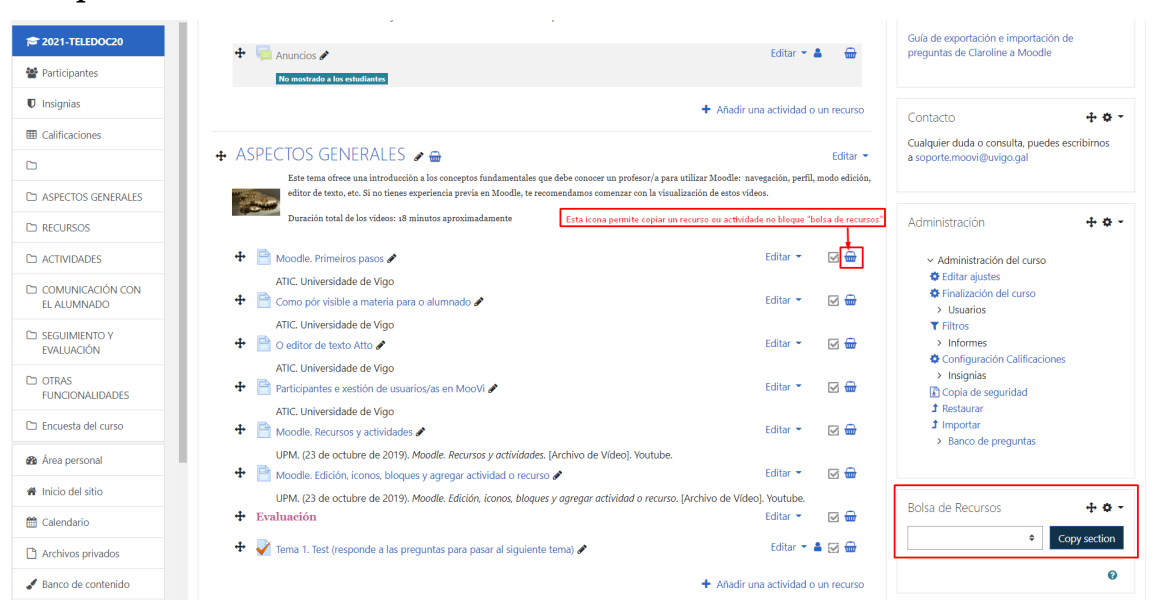

A medida que se engadan contidos a través da icona con forma de cesta, estes aparecen dentro do bloque «Bolsa de recursos» da dereita:

#### *MooVi: bloque «Bolsa de recursos»*

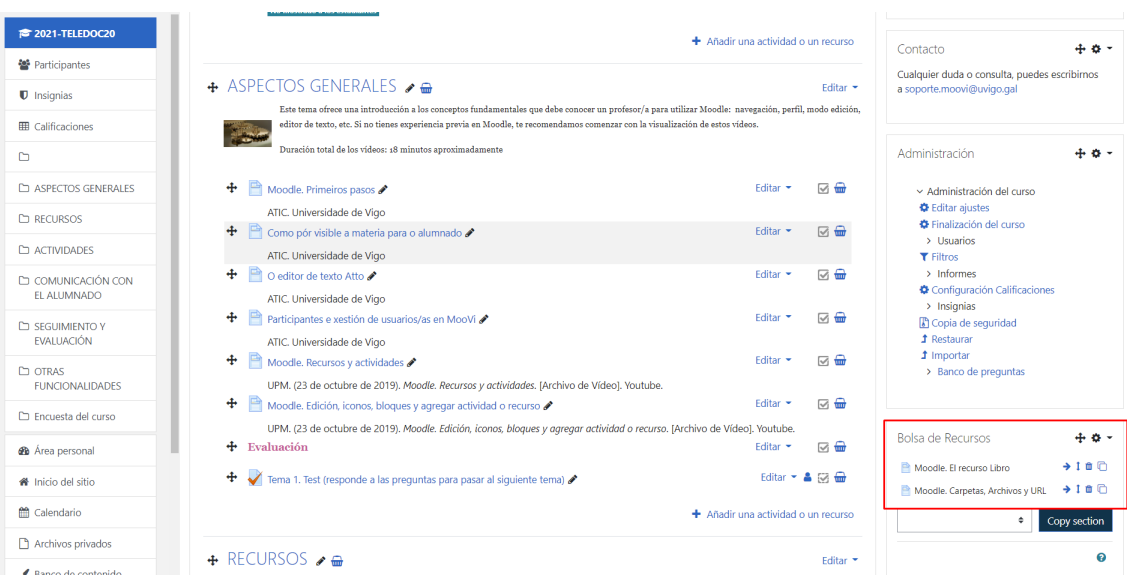

Unha vez teñas no bloque os contidos que precisas, xa podes importar noutra materia. Para iso accede ao curso no que desexas incluílos, activa edición e engade de novo o bloque «Bolsa de recursos». Aparece co contido que copiaches do outro curso. O único que tes que facer é premer na icona copiar que aparece á dereita:

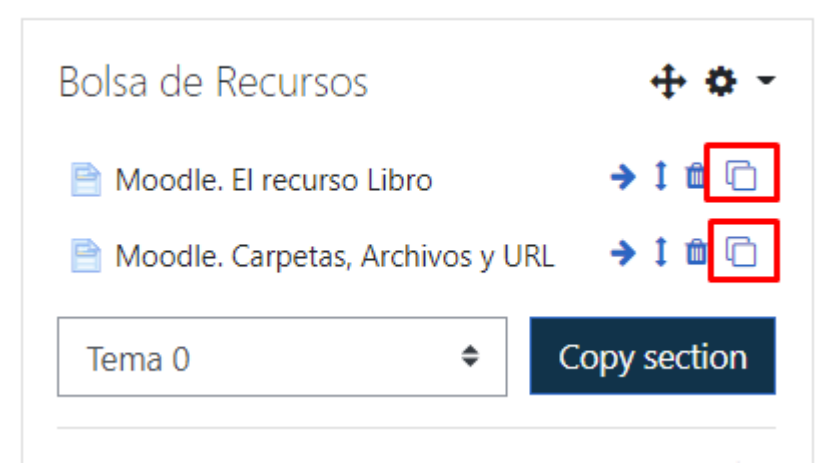

Agora aparece ao final de cada sección uns espazos punteados con frechas que nos permiten incorporar o contido na sección que lle indiquemos:

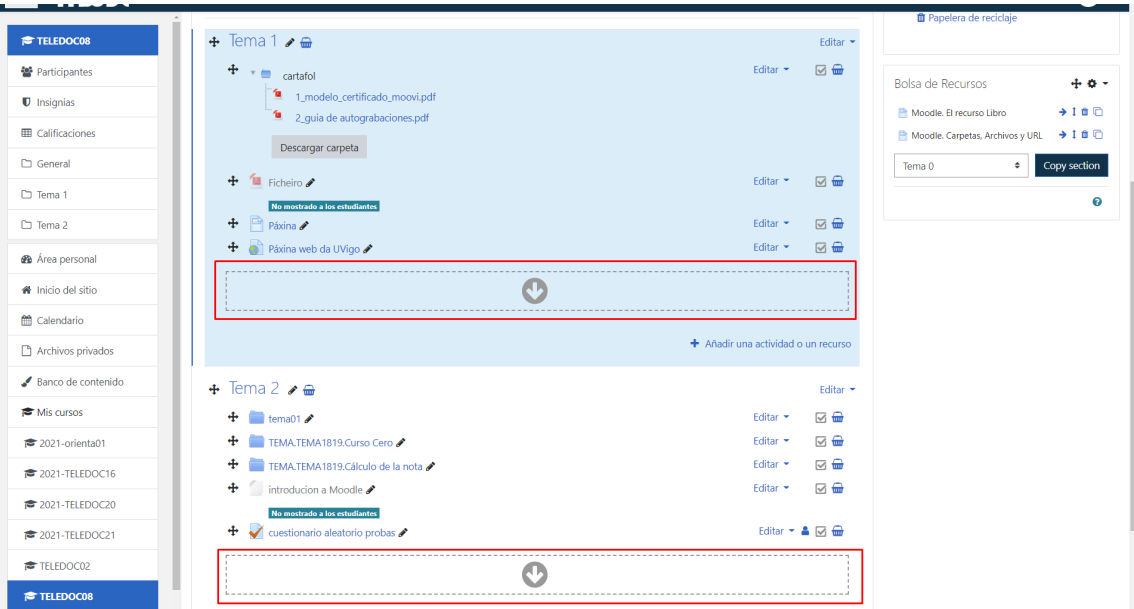

Feito isto, o recurso, actividade ou sección estará copiado na materia correspondente, mantendo as características orixinais.

### **IMPORTANTE**:

O bloque só copia a configuración da actividade, non inclúe as entregas do alumnado no curso orixinal.

## *Contacto*

En caso de dúbidas ou incidencias, contacta con soporte.moovi@uvigo.gal